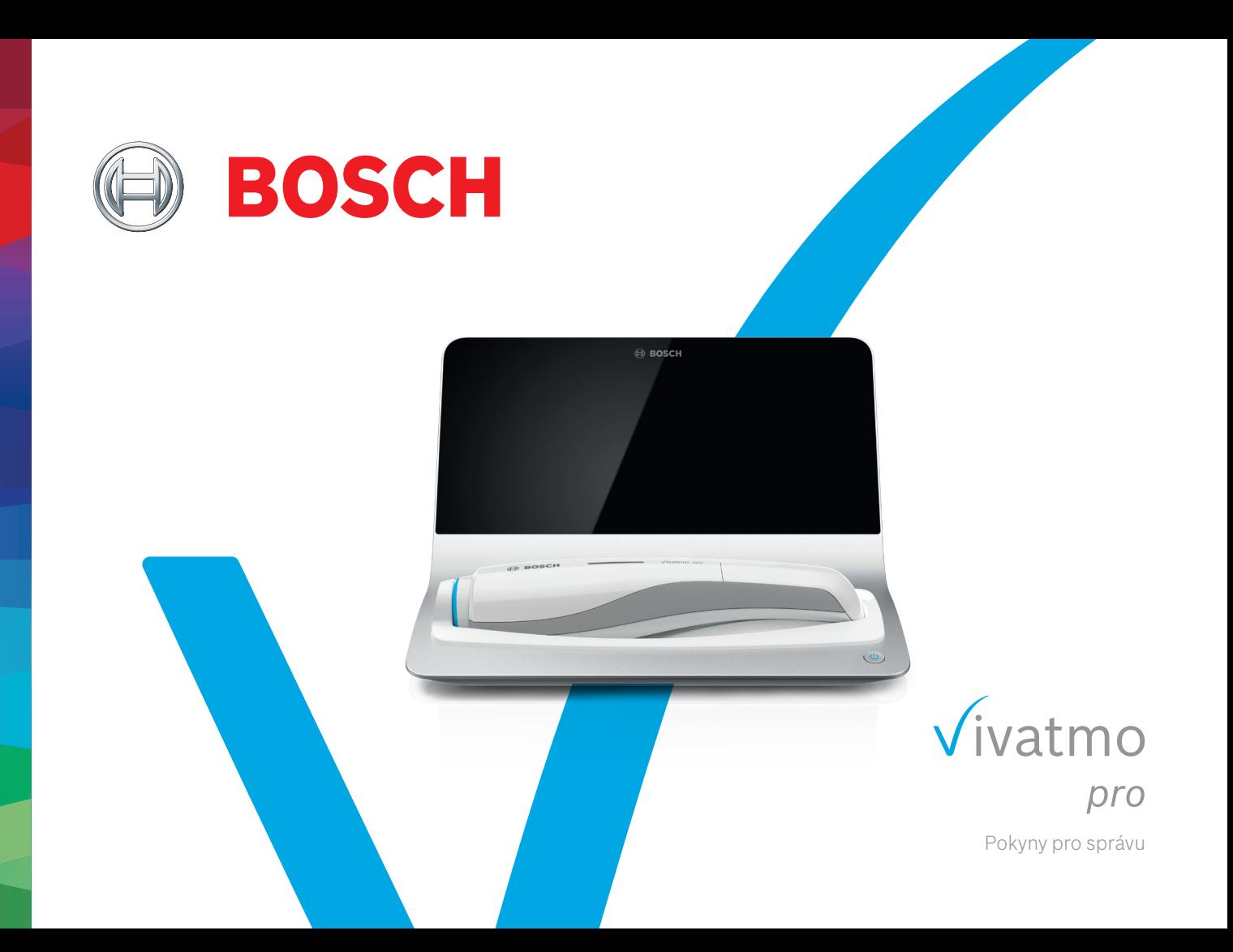

# **Obsah**

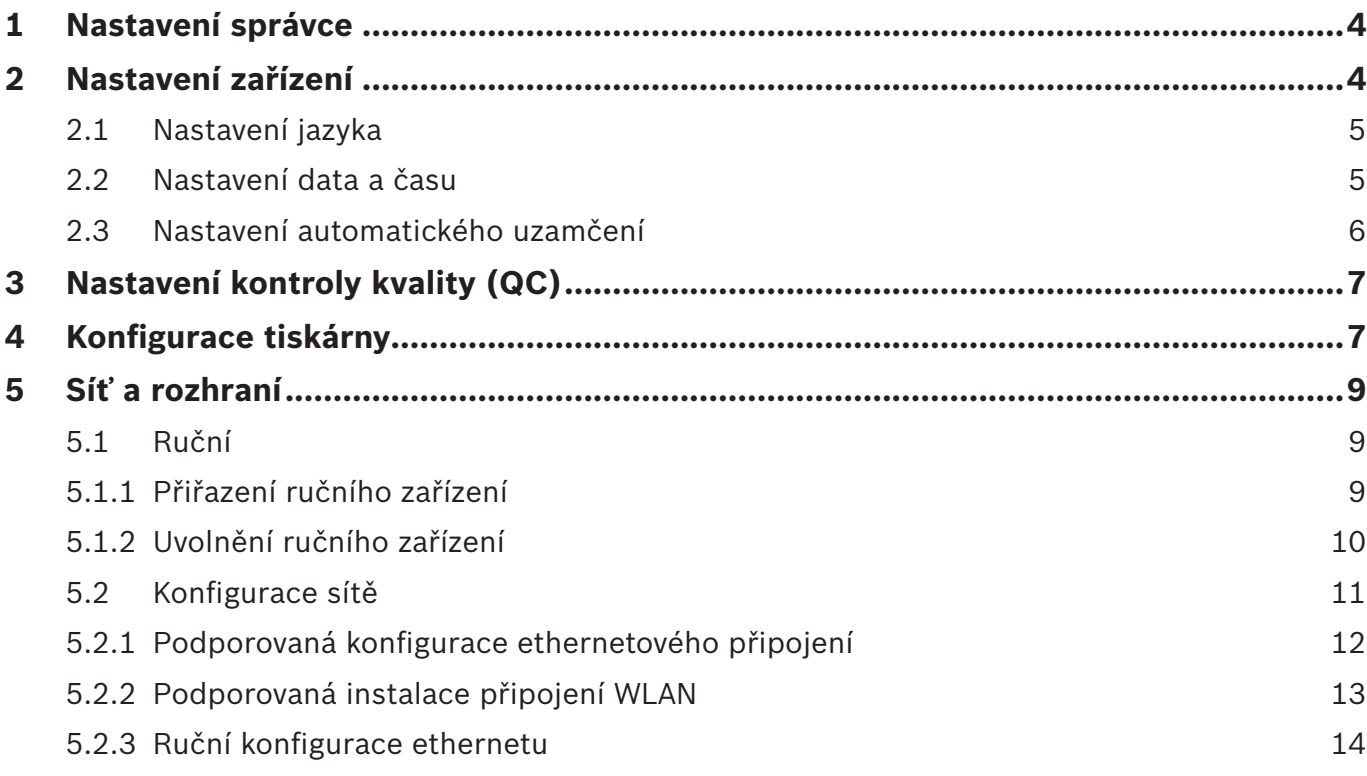

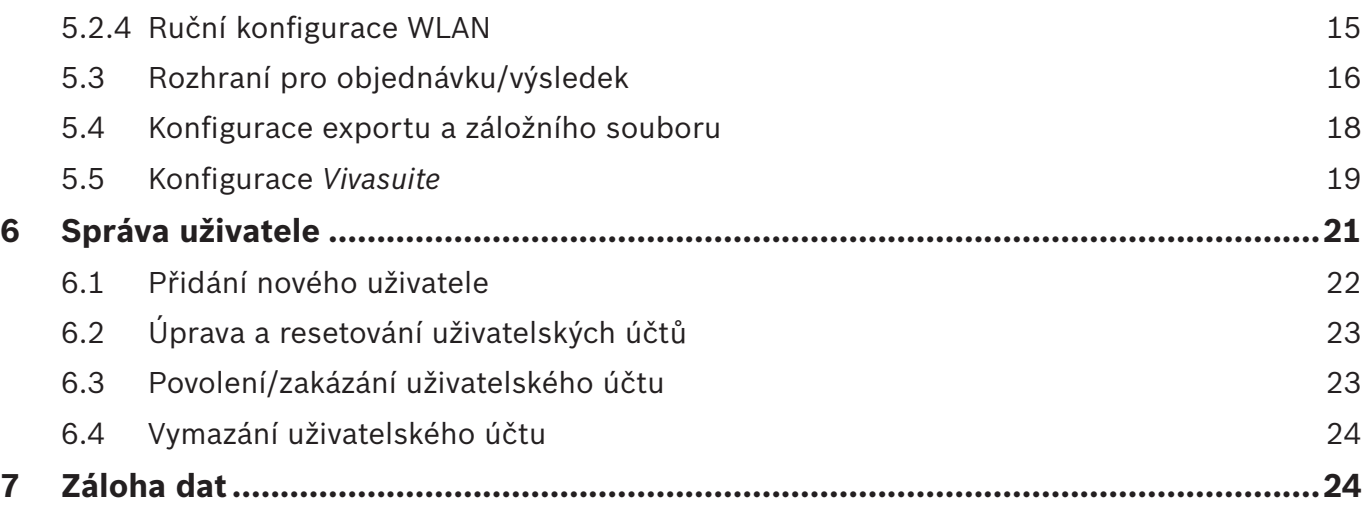

# **1 Nastavení správce**

Tyto pokyny pro správu doplňují návod k použití zařízení *Vivatmo pro*. Vysvětlují veškerá správcovská nastavení v nabídce Nastavení.

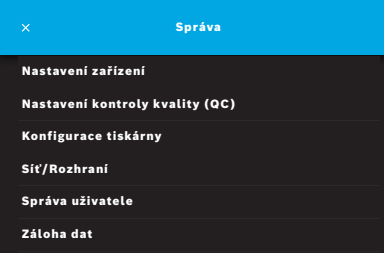

# **2 Nastavení zařízení**

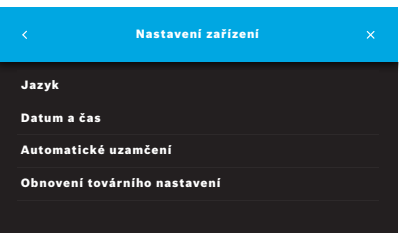

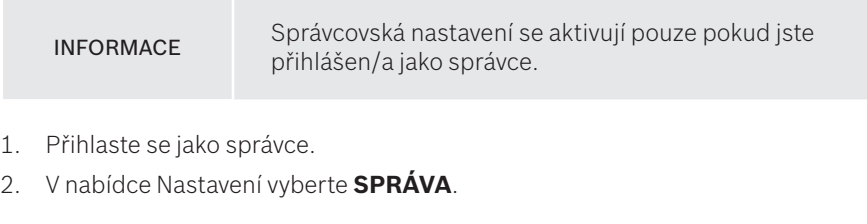

3. Na obrazovce **Správa** vyberte **Nastavení zařízení**.

Otevře se obrazovka **Nastavení zařízení** umožňující provést změnu jazyka, nastavit datum a čas, automatické uzamčení nebo obnovení továrního nastavení. Obnovení továrního nastavení vymaže všechna uložená data a nastavení.

## **2.1 Nastavení jazyka**

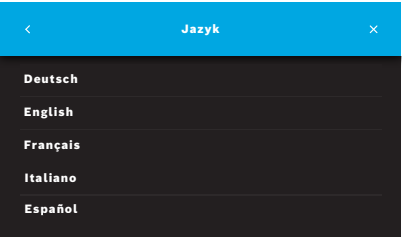

- 1. Na obrazovce **Nastavení zařízení** vyberte **Jazyk**.
- 2. Vyberte požadovaný jazyk.

#### **2.2 Nastavení data a času**

Formát času je <dd/mm/rrrr>, <hh:mm> 0–24 h.

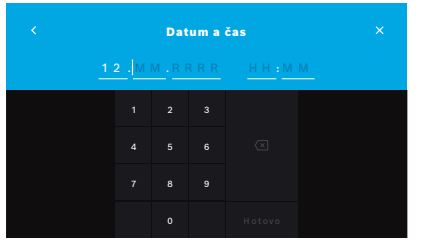

- 1. Na obrazovce **Nastavení zařízení** vyberte **Datum a čas**.
- 2. Zadejte den, měsíc, rok a čas.
- 3. Potvrďte tlačítkem **HOTOVO**.
- 4. Vyberte tlačítko **POKRAČOVAT** pro potvrzení vašich nastavení.

## **2.3 Nastavení automatického uzamčení**

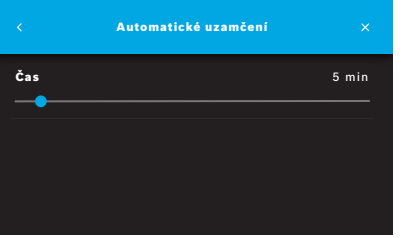

Když je aktivováno automatické uzamčení systém se vypne za účelem šetření energií a k ochraně údajů pacienta. Uživatel se musí po automatickém uzamčení znovu přihlásit.

Můžete nastavit interval dle potřeb klinického prostředí.

- 1. Na obrazovce **Nastavení zařízení** vyberte **Automatické uzamčení**.
- 2. Vyberte a podržte modrý bod a posuňte jej na požadovaný čas automatického uzamčení.

#### **Obnovení továrního nastavení**

Obnovení továrního nastavení vymaže veškerá uložená měření ze základní stanice a všechna data pacientů a uživatelů. Vymaže se datum a čas a nebude nadále připojeno žádné ruční zařízení.

INFORMACE Obnovení továrního nastavení používejte pouze před likvidací nebo zasláním do servisu.

# **3 Nastavení kontroly kvality (QC)**

Externí testy kontroly kvality se používají ke kontrole měření ručního zařízení *Vivatmo pro* v porovnání s referenčními koncentracemi oxidu dusného (NO).

Nastavení kontroly kvality mohou provést pouze správci. Nastavení kontroly kvality obsahují stav kontroly kvality, interval a počet měření.

Další informace viz. "6.2 Kontrola kvality (QC)" v obecném návodu.

# **4 Konfigurace tiskárny**

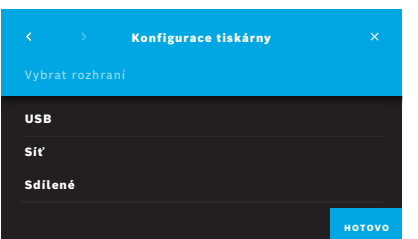

- 1. Na obrazovce **Správa** vyberte **Konfigurace tiskárny**. Otevře se obrazovka **Seznam tiskáren**. Standardní tiskárna je zvýrazněna.
- 2. Vyberte **Přidat novou tiskárnu**.
- 3. Vyberte požadované rozhraní tiskárny:
	- USB
	- Síť
	- Sdílené

Vyberte **šipku doprava** pro přechod na obrazovku **Vybrat tiskárnu**.

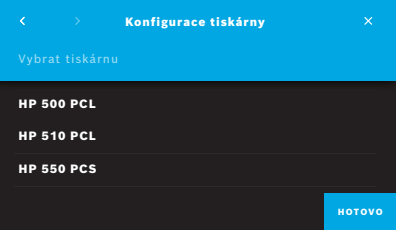

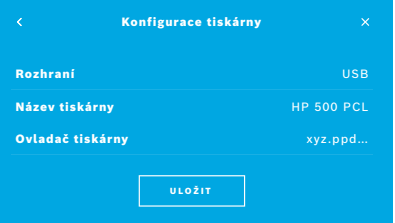

## INFORMACE Data tisku se přenáší nezakódovaně.

- 4. Na obrazovce **Vybrat tiskárnu** zvolte požadovanou tiskárnu.
- 5. Vyberte **šipku doprava** pro přechod na obrazovku **Vybrat ovladač tiskárny**.
- 6. Vyberte **ovladač tiskárny**.

Zobrazí se obrazovka **Konfigurace tiskárny**.

7. Potvrďte tlačítkem **ULOŽIT**. Uložíte konfiguraci tiskárny. Zobrazí se seznam tiskáren.

Ovládací prvky v seznamu tiskáren:

- 1. Označte tiskárnu pro výběr vaší standardní tiskárny.
- 2. Výběrem tlačítka **Vymazat** vymažete tiskárnu ze seznamu.
- 3. Seznam zavřete výběrem tlačítka **x**.

# **5 Síť a rozhraní**

## **5.1 Ruční**

#### **5.1.1 Přiřazení ručního zařízení**

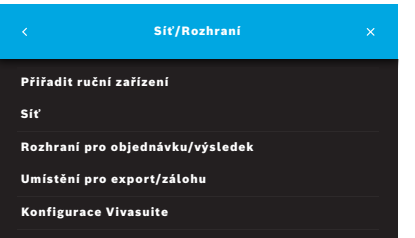

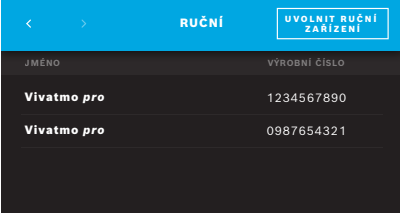

- 1. Na obrazovce **Správa** vyberte **Síť/Rozhraní**.
- 2. Na obrazovce **Síť/Rozhraní** vyberte **Přiřadit ruční zařízení**.
- 3. Zapněte vaše ruční zařízení.
- 4. Vyberte **UVOLNIT RUČNÍ ZAŘÍZENÍ**.
- 5. Vyčkejte, dokud se postup hledání nedokončí. Uvidíte seznam aktivních ručních zařízení.

Pokud žádné zařízení není aktivní, zobrazí se zpráva: "Není k dispozici žádné ruční zařízení".

- 6. Porovnejte číslo na ručním zařízení *Vivatmo pro* v seznamu s výrobním číslem pod symbolem  $\boxed{\text{SN}}$  na držadle ručního zařízení.
- 7. Ze seznamu vyberte ruční zařízení *Vivatmo pro*, které má být instalováno s vaší základní stanicí *Vivatmo pro*.
- 8. Otevře se obrazovka Konfiguruji zařízení. Ruční zařízení a základní stanice se připojí automaticky.

Na ručním zařízení *Vivatmo pro* a základní stanici *Vivatmo pro* se nyní zobrazuje stejné datum a čas.

INFORMACE Pokud je aktivována kontrola kvality, po přiřazení nového ručního zařízení proveďte měření kontroly kvality. Software základní stanice uchovává stav kontroly kvality ručního zařízení u každého měření.

#### **5.1.2 Uvolnění ručního zařízení**

V případě, že již bylo nainstalováno jiné ruční zařízení, odpojí se klepnutím na tlačítko **Uvolnit ruční zařízení**. Chcete-li zlikvidovat staré ruční zařízení, vymažte paměť a vytáhněte baterii.

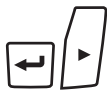

٢٦

ヷ゙゙゙

 $\overline{\phantom{0}}$ 

LL.

1. Stiskněte a podržte tlačítko **ENTER** a **šipku doprava** po dobu 3 sekund.

Je vybrána ikona **vymazání paměti**.

- 2. Pomocí **šipek** vyberte zatržítko.
- 3. Stisknutím tlačítka **ENTER** potvrdíte vymazání paměti.

Zobrazí se animace, zatímco ikona **vymazání paměti** bliká.

- 4. Stisknutím tlačítka **ENTER** se vrátíte na hlavní obrazovku.
- 5. Vypněte ruční zařízení.

## **5.2 Konfigurace sítě**

*Vivatmo pro* lze připojit k síti LAN, přes kterou může přijímat objednávky, odesílat zpět výsledky měření, exportovat údaje o měření pacienta, nebo používat síťovou tiskárnu. *Vivatmo pro* podporuje Ethernet a bezdrátové připojení prostřednictvím WLAN.

INFORMACE

*Vivatmo pro* **se nesmí používat v nechráněných sítích.** Zabezpečení dat pomocí přihlašovacích údajů uživatelů musí být použito v souladu s místními zásadami na zabezpečení dat. Data se přenáší nezakódovaně.

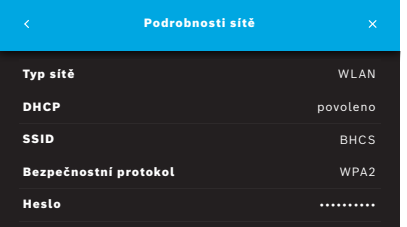

- 1. Na obrazovce **Síť/Rozhraní** zvolte **Síť**.
- 2. Pokud je již nakonfigurován přístup k síti, vyberte **Zobrazit konfiguraci sítě**. **Podrobnosti sítě** jsou následující:
	- **Typ sítě**: WLAN nebo Ethernet
	- **DHCP**: **D**ynamic **H**ost **C**onfiguration **P**rotocol Pokud je povoleno DHCP, zařízení podporuje konfiguraci sítě.
	- **SSID**: **S**ervice **S**et **Id**entifier Zobrazuje název sítě WLAN.
	- **Bezpečnostní protokol**: Zobrazuje bezpečnostní protokol použitý pro systém.
	- **Heslo**: Zobrazuje síťové heslo.

#### **5.2.1 Podporovaná konfigurace ethernetového připojení**

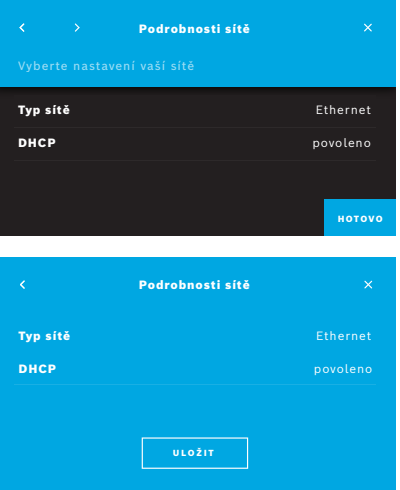

- 1. Připojte ethernetový kabel k ethernetové přípojce na zadní straně základní stanice *Vivatmo pro*.
- 2. Na obrazovce **Síť** vyberte **Konfigurovat síť**.
- 3. Z rozbalovací nabídky vyberte Typ sítě **Ethernet**.
- 4. Povolte **DHCP**.
- 5. Potvrďte tlačítkem **ULOŽIT**.

#### **5.2.2 Podporovaná instalace připojení WLAN**

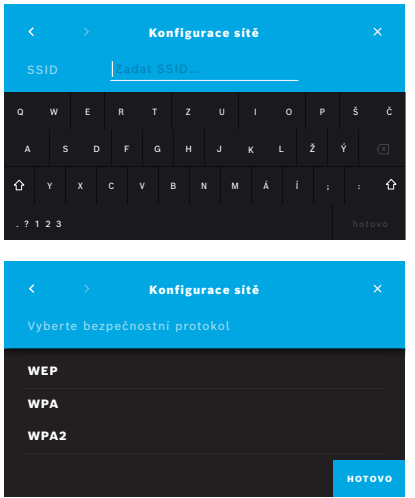

- 1. Na obrazovce **Síť** vyberte **Konfigurovat síť**.
- 2. Vyberte typ sítě **WLAN**.
- 3. Povolte **DHCP**.
- 4. Na obrazovce **Nastavit SSID sítě**, zadejte název WLAN.
- 5. Výběrem **šipky doprava** nebo tlačítka **HOTOVO** opustíte obrazovku.
- 6. Vyberte bezpečnostní protokol aktivovaný ve vaší síti WLAN.
- 7. Výběrem **šipky doprava** opustíte obrazovku.
- 8. Na další obrazovce zadejte heslo WLAN k vaší síti WLAN.
- 9. Výběrem **šipky doprava** nebo tlačítka **HOTOVO** opustíte obrazovku.
- 10. Potvrďte tlačítkem **ULOŽIT**.

#### **5.2.3 Ruční konfigurace ethernetu**

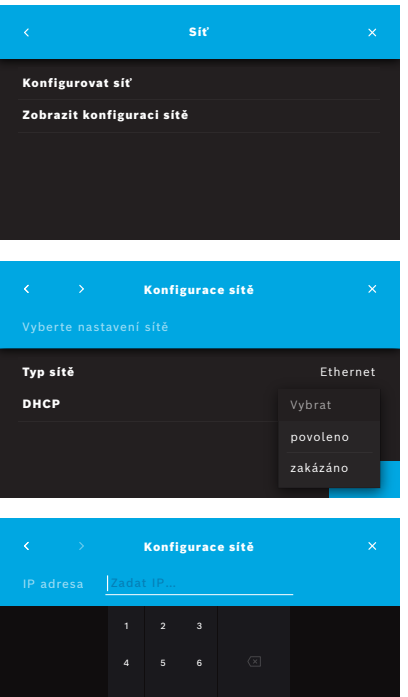

7 8 9

- 1. Připojte ethernetový kabel k ethernetové přípojce základní stanice.
- 2. Na obrazovce **Síť** vyberte **Konfigurovat síť**.

- 3. Vyberte **Typ sítě Ethernet**.
- 4. Zakažte **DHCP**.

- 5. Zadejte **IP adresu** vaší sítě a masku podsítě.
- 6. Zadejte **ID brány**.
- 7. Výběrem **šipky doprava** nebo tlačítka **HOTOVO** opustíte obrazovku.

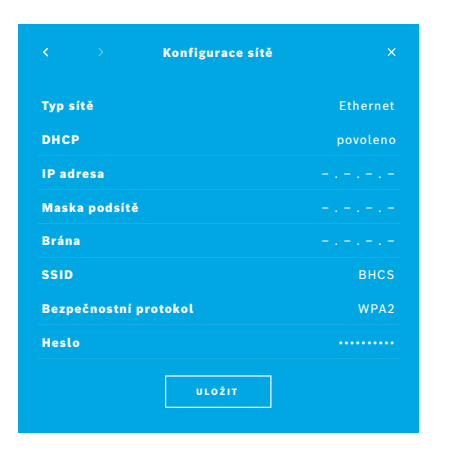

8. Potvrďte tlačítkem **ULOŽIT**.

#### **5.2.4 Ruční konfigurace WLAN**

- 1. Na obrazovce **Síť** vyberte **Konfigurovat síť**. Otevře se obrazovka **Konfigurace sítě**.
- 2. Vyberte typ sítě **WLAN**.
- 3. Zakažte **DHCP**.
- 4. Postupujte dle kroků 4 až 8 "5.2.2 Podporovaná instalace připojení WLAN".
- 5. Postupujte dle kroků 5 až 8 "5.2.3 Ruční konfigurace ethernetu". Po úspěšné konfiguraci se zobrazí obrazovka **Konfigurace sítě**.
- 6. Potvrďte tlačítkem **Uložit**.

## **5.3 Rozhraní pro objednávku/výsledek**

Pokud je nakonfigurována síť, může zařízení *Vivatmo pro* přijímat objednávky na měření z elektronického systému záznamů pacientů (EPR) a odesílat zpět výsledky. Jsou podporovány standardy rozhraní GDT (German Data Transfer) a HL7.

Chcete-li nakonfigurovat rozhraní pro váš systém správy pacientů, postupujte dle instalačního průvodce:

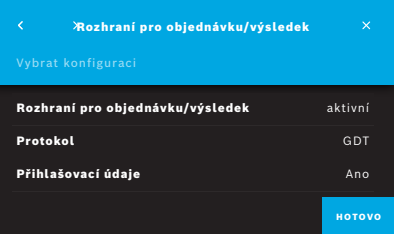

- 1. Na obrazovce **Správa** vyberte **Síť/Rozhraní**.
- 2. Na obrazovce **Síť/Rozhraní** vyberte **Rozhraní pro objednávku/výsledek**. Můžete vybrat:
	- **Konfigurovat rozhraní** , chcete-li změnit nastavení.
	- **Zobrazit konfiguraci rozhraní** pro zobrazení aktuálních nastavení.

Vyberte **Konfigurovat rozhraní**, chcete-li změnit nastavení.

- 3. Aktivujte **Rozhraní pro objednávku/výsledek**. Systém po deaktivaci uchovává nastavení rozhraní.
- 4. Pomocí **šipky doprava** se přesunete na další obrazovku. Vyberte požadovaný standard protokolu: **HL7** nebo **GDT**.
- 5. Vyberte **Ano** pro přihlašovací údaje, kdy je přístup do **Rozhraní pro objednávku/výsledek** kontrolován uživatelským jménem a heslem.
- 6. V souladu s definicemi IT ve vaší organizaci, definujte umístění pro příchozí objednávky měření.
- 7. Zopakujte postup pro umístění odchozích dat.
- 8. Potvrďte tlačítkem **HOTOVO**.

Pokud je vyžadováno přihlášení, postupujte dle kroků 9 až 13.

- 9. Zadejte uživatelské jméno potřebné pro přístup k datům ze systému EPR.
- 10. Potvrďte tlačítkem **HOTOVO** pro přechod na další obrazovku.
- 11. Zadejte heslo potřebné pro přístup k datům ze systému EPR.
- 12. Potvrďte tlačítkem **HOTOVO**.

Zobrazí se nastavení pro **ROZHRANÍ PRO OBJEDNÁVKU/VÝSLEDEK**, včetně výsledku zkoušky komunikace.

13. Zkontrolujte data a pokud jsou správná, potvrďte tlačítkem **ULOŽIT**. Na domovské obrazovce uvidíte tlačítko objednávky, viz "2.1 Prvky na obrazovce" v obecném návodu.

Pokud vymažete složku příchozích a odchozích zpráv, tlačítko objednávky nebude na domovské stránce zobrazeno.

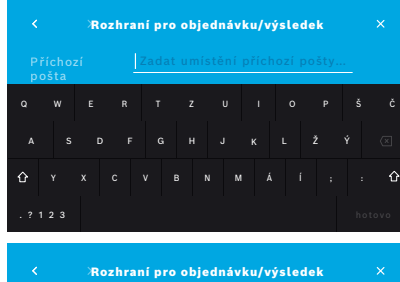

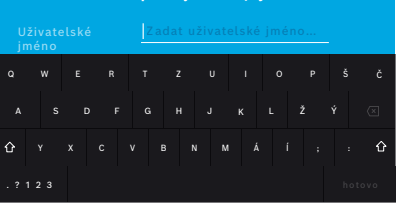

Rozhraní pro objednávku/výsledek

 $\overline{\mathbf{x}}$ 

Protokol GDT Příchozí pošta smb://vivatmo/inbox Odchozí pošta smb://vivatmo/outbox

Uživatelské jméno Praxis-admin-1 Heslo •••••••••• Zkouška komunikace Kladné ULOŽIT

Rozhraní pro objednávku/výsledek aktivní

## **5.4 Konfigurace exportu a záložního souboru**

Můžete exportovat údaje ze záznamů pacientů (viz "5.1 Záznamy pacientů" v obecné příručce) nebo zálohovat veškeré údaje o měření a pacientech (viz "7 Záloha dat") na definované umístění uchovávání. Místo uchovávání může být raději USB flash disk nebo síťový disk. Exportované soubory pacientů lze identifikovat časovým razítkem a jménem pacienta. Exportované údaje se přenáší nezakódované. Záložní soubor je uložen zakódovaný a lze jej importovat pouze na stejnou základní stanici.

Pro konfiguraci postupujte dle konfiguračního průvodce:

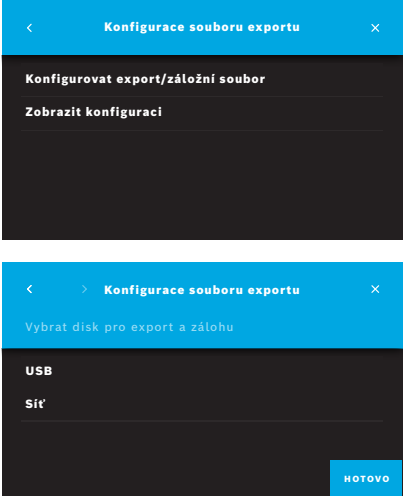

- 1. Na obrazovce **Správa** vyberte **Síť/Rozhraní**.
- 2. Na obrazovce **Síť/Rozhraní** vyberte **Umístění pro export/zálohu**.

- 3. Výběrem **Konfigurovat export/záložní soubor** můžete změnit nastavení.
- 4. V souladu s definicemi IT ve vaší organizaci definujte umístění zálohy exportu záložních souborů na USB nebo síťový disk. Cestu k umístění vždy ukončete symbolem ./".

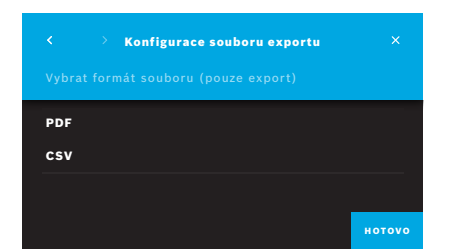

- 5. Zvolte formát exportu **CSV** nebo **PDF**. Zobrazí se nastavení pro **Umístění pro export/zálohu**.
- 6. Zkontrolujte údaje a pokud jsou správné, potvrďte stisknutím tlačítka **ULOŽIT**.

# **5.5 Konfigurace** *Vivasuite*

*Vivasuite* je digitální prostředí pro *Vivatmo* umožňující služby, jako je správa zařízení a vzdálená aktualizace softwaru. *Vivasuite* běží na platformě Bosch IoT Cloud a platí pro něj nejvyšší standardy týkající se bezpečnosti IT a ochrany dat.

Je nutná registrace do *Vivasuite* a spárování vašeho zařízení. Vaše zařízení musí být připojeno k síti s povoleným internetem.

Pro připojení zařízení *Vivatmo pro* k *Vivasuite* proveďte následující kroky:

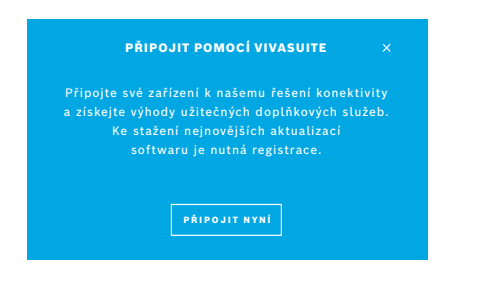

- 1. *Vivasuite*: Registrujte si účet na www.vivasuite.com a přihlaste se ke svému účtu.
- 2. *Vivatmo pro*: Na obrazovce Správa vyberte **Síť/Rozhraní**. Na obrazovce **Síť/Rozhraní** vyberte **Konfigurace** *Vivasuite*.
- 3. *Vivatmo pro*: Kliknutími projděte úvod a nakonfigurujte připojení vaší sítě (podrobnosti viz "5.2 Konfigurace sítě"), dokud se na zařízeních nezobrazí párovací kód.

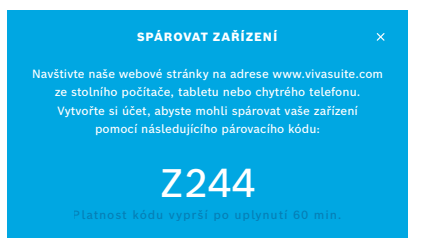

- 4. *Vivasuite*: Klikněte na **Přidat zařízení**.
- 5. *Vivasuite*: Zadejte párovací kód zobrazený na *Vivatmo pro*.
- 6. *Vivatmo pro*: Zobrazí se potvrzovací obrazovka.

Pro odpojení zařízení *Vivatmo pro* od *Vivasuite* proveďte následující kroky:

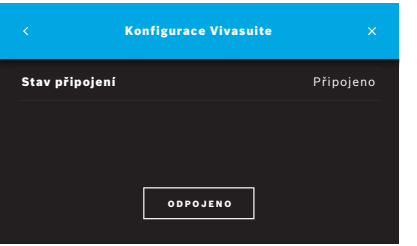

- 1. *Vivatmo pro*: Na obrazovce **Síť/Rozhraní** vyberte **Konfigurace** *Vivasuite*.
- 2. *Vivatmo pro*: Vyberte **Odpojeno**. Než se zařízení odpojí, budete požádán/a o potvrzení.

.

# **6 Správa uživatele**

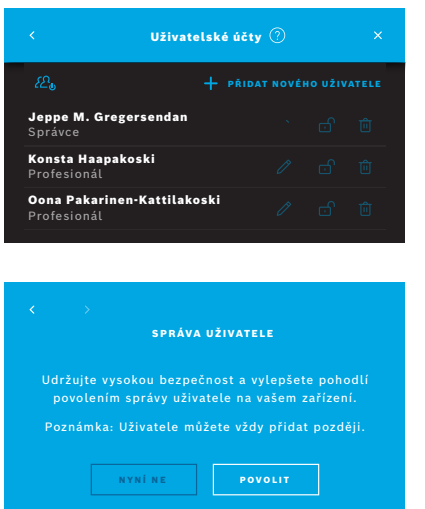

1. Na obrazovce **Správa** vyberte **Správa uživatele**.

Kontrolu přístupu pomocí uživatelských účtů lze zakázat tlačítkem  $\Omega_{\rm h}$ 

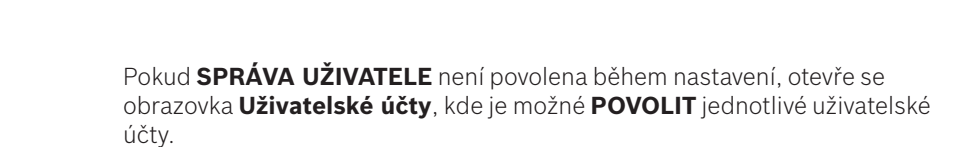

Zakázáním Správy uživatele se uživatelská nastavení uchovají pro pozdější použití. Viz také "3.2.1 Koncepce uživatelských účtů" v obecném návodu.

INFORMACE Systém vyžaduje alespoň jedno přihlášení správce. Pokud je přihlašovací kód správce zapomenut, zařízení *Vivatmo pro* musí resetovat servisní technik.

INFORMACE

## **6.1 Přidání nového uživatele**

Pro přidání nového uživatele postupujte dle konfiguračního průvodce:

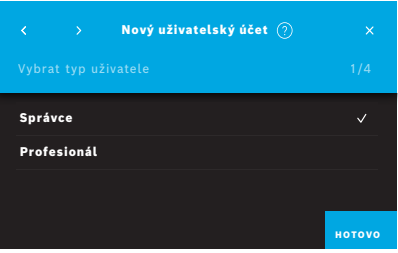

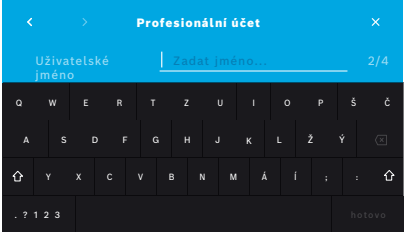

- 1. Na obrazovce **Uživatelské účty** vyberte tlačítko **+ PŘIDAT NOVÉHO UŽIVATELE**.
- 2. Vyberte požadovaný typ uživatele, viz "3.2.1 Koncepce uživatelských účtů" v obecné příručce:
	- Správce
	- Profesionál
- 3. Zadejte **jméno** uživatele.

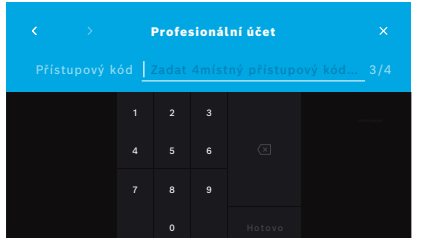

- 4. Zadejte příslušný **přístupový kód**:
	- 4místný přístupový kód pro profesionálního uživatele.
	- 8místný přístupový kód pro správcovský účet.
- 5. Zopakujte přístupový kód.
- 6. Potvrďte tlačítkem **HOTOVO**. Uživatel byl úspěšně přidán.

# **6.2 Úprava a resetování uživatelských účtů**

1. Na obrazovce **Uživatelské účty** vyberte uživatele, kterého chcete upravit.

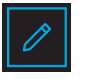

- 2. Vyberte tlačítko **Tužka**.
- 3. Zadejte změny uživatelského jména a přístupového kódu.
- 4. Potvrďte tlačítkem **HOTOVO**.

## **6.3 Povolení/zakázání uživatelského účtu**

1. Na obrazovce **Uživatelské účty** vyberte uživatele, kterého chcete povolit/ zakázat.

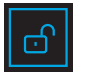

2. Vyberte tlačítko **Povolit/Zakázat uživatele**. Když je zámek otevřený, je uživatelský účet povolen.

## **6.4 Vymazání uživatelského účtu**

Ш

- 1. Na obrazovce **Uživatelské účty** vyberte uživatele, kterého chcete vymazat.
- 2. Vyberte tlačítko **Vymazat**. Účet je vymazán.

# **7 Záloha dat**

Záloha dat uloží veškeré údaje z měření a údaje pacientů v zakódované podobě na definované umístění, viz "5.4 Konfigurace exportu a záložního souboru". Vzhledem k mechanizmu kódování lze data zálohy importovat pouze na stejnou základní stanici. Import zálohy přepíše údaje uložené na základní stanici.

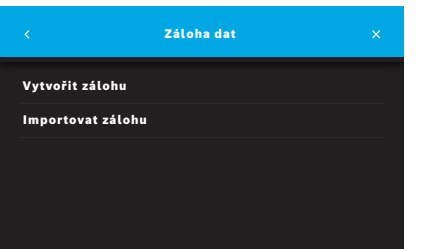

- 1. Na obrazovce **Správa** vyberte **Záloha dat**.
- 2. Vyberte mezi možnostmi:
	- **Vytvořit zálohu**
	- **Importovat zálohu**

Postupy zálohy mohou trvat až 5 minut.

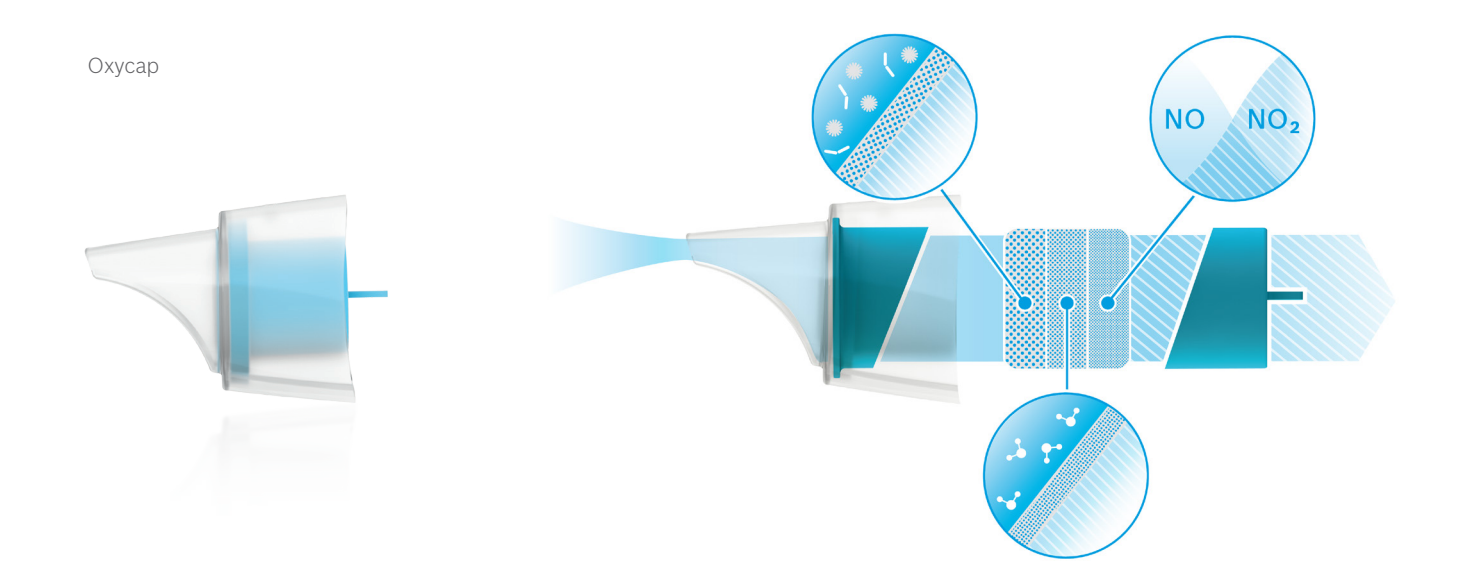

# **BOSCH**

Bosch Healthcare Solutions GmbH Stuttgarter Straße 130 71332 Waiblingen Germany

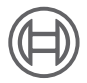

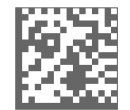

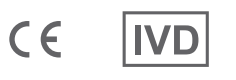

F09G100557\_01\_cs Pokyny pro správu Poslední změna: 2021-06-18

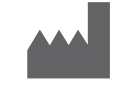

Bosch Healthcare Solutions GmbH Stuttgarter Straße 130 71332 Waiblingen, Germany